#### myAbilia 2.0 ja HandiCalendar – käytön aloittaminen

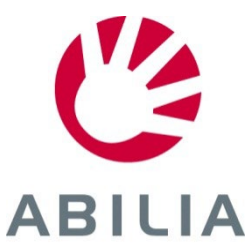

#### myAbilia-sovelluksen käytön aloittaminen – vaiheittaiset ohjeet

Tässä lyhyessä oppaassa kuvaillaan, miten myAbiliaa ja HandiCalendaria käytetään.

#### **Sisällys**

- 1. Kirjautuminen sovellukseen
- 2. Kirjautuminen myAbilia-sovellukseen
- 3. Yleiskatsaus
- 4. Tapahtuman lisääminen
- 5. Avustajan kutsuminen

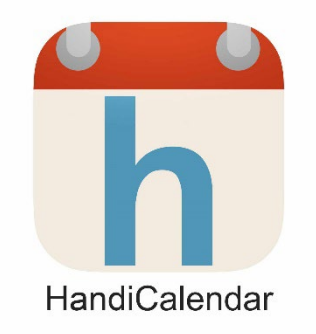

Jatkamiseen tarvitaan myAbilian **käyttäjätunnus**.

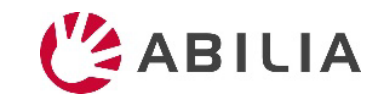

## 1. Kirjautuminen sovellukseen

- 1. Lataa HandiCalendar-sovellus ilmaisesti **Google Playsta/App Storesta**.
- 2. Kirjaudu laitteeseen myAbiliakäyttäjätunnuksella.

(Jos myAbilia-käyttäjätunnuksellesi ei ole vielä rekisteröity lisenssiä, ilmaisversiota voi käyttää neljän viikon ajan.)

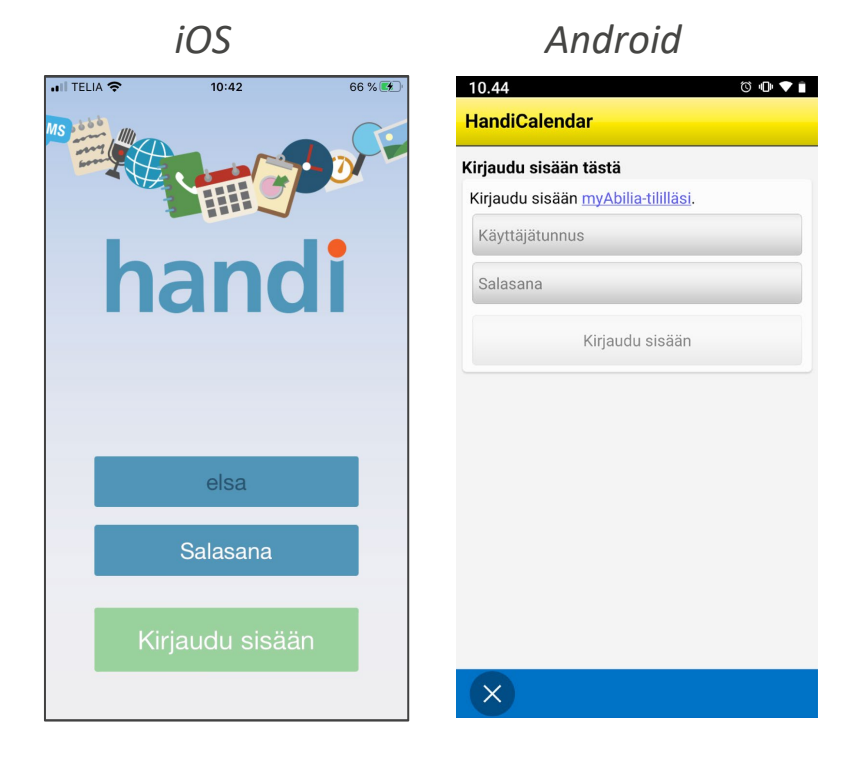

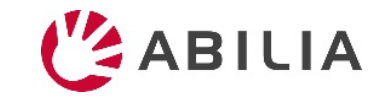

#### 2. Kirjautuminen myAbilia-sovellukseen

#### **www.myabilia.com**

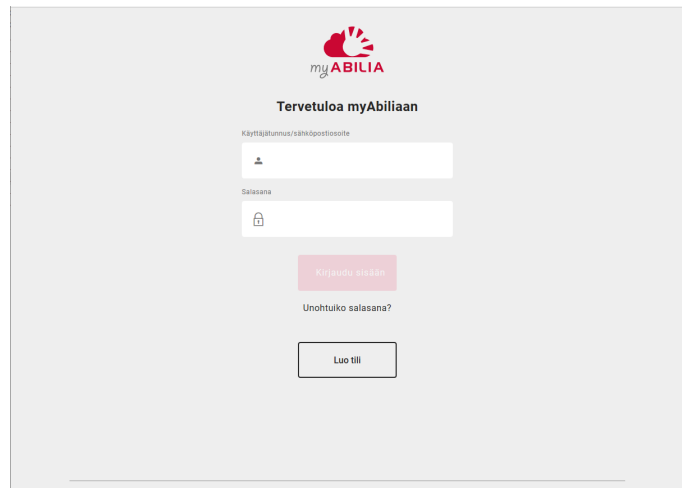

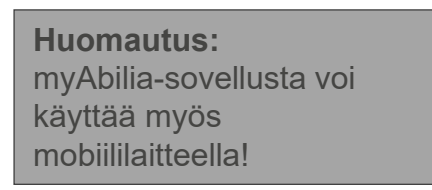

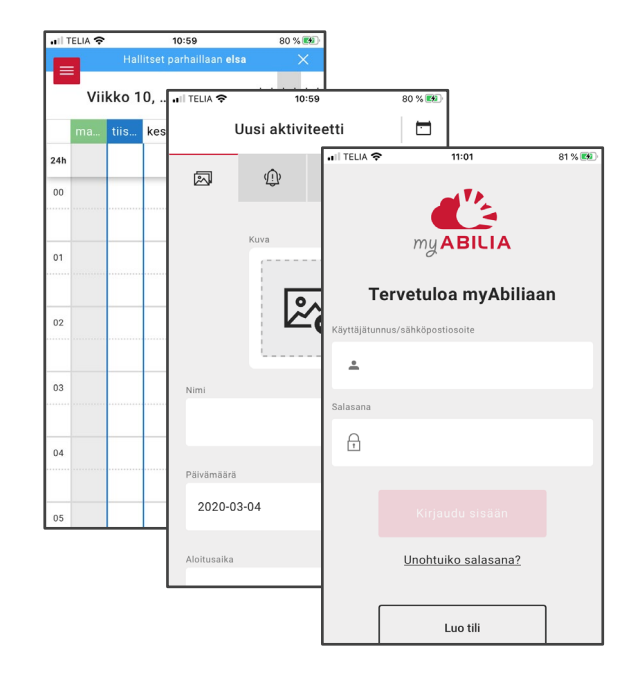

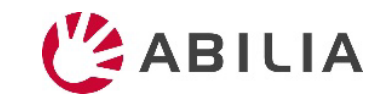

#### 3. Yleiskatsaus: moduulit

Valikko, joka sisältää

 $\equiv$  sinun moduulisi ja kalenterin jne.

 $\bullet$  sinun profiilisi, lisenssit, avustajat ja pääkäyttäjät.

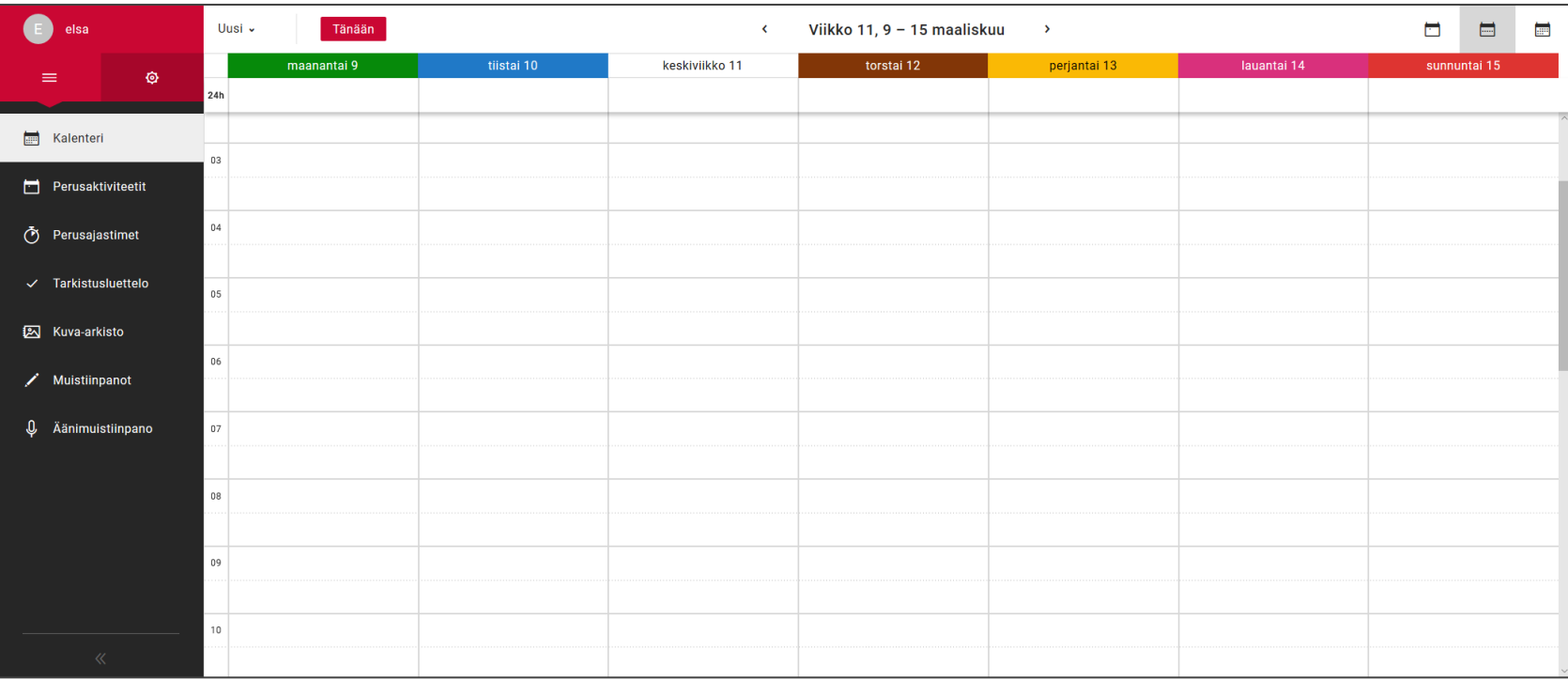

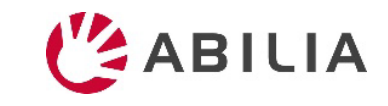

## 3. Yleiskatsaus: profiili ja asetukset

#### Valikko, joka sisältää **e sinun moduulisi ja** kalenterin jne.

sinun profiilisi, lisenss avustajat ja pääkäyttäjät.

*Luo linkki myAbiliakalenteriisi muita kalenteriohjelmia, kuten Google Calenderia varten*

*Henkilöt, jotka olet hyväksynyt auttamaan kalenteriin liittyvissä asioissa*

*= Avustajat*

*Henkilöt, jotka olet hyväksynyt hallinnoimaan tiliäsi, mutta jotka eivät pääse kalenteriisi = Pääkäyttäjät*

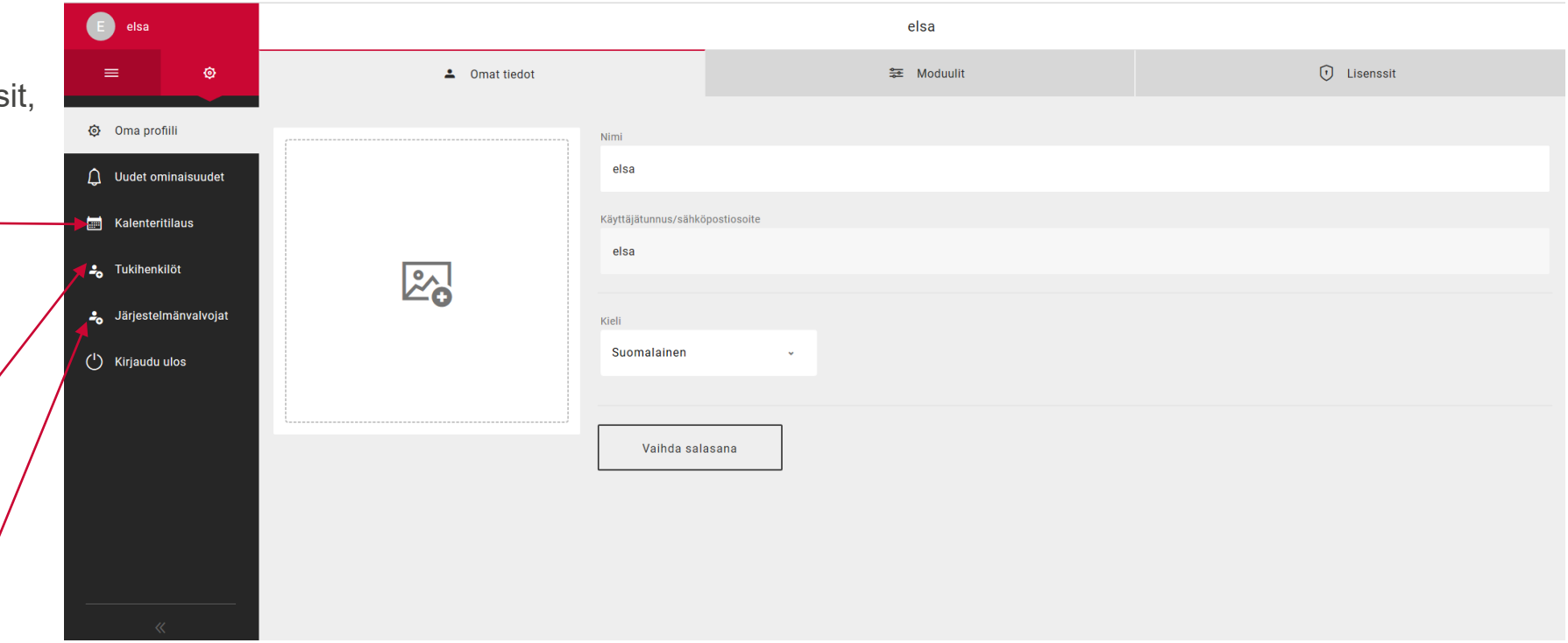

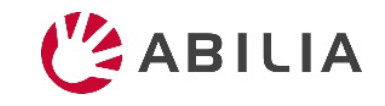

# 4. Tapahtuman lisääminen: nimi ja valokuva

- 1. Valitse kalenterista napsauttamalla **päivämäärä** ja **kellonaika**.
- 2. Valitse **valokuva** napsauttamalla 2.
- 3. Kirjoita nimi **Naam**-kenttään.
- 4. Voit määrittää, kestääkö tapahtuma **koko päivän** tai valita sille tietyn ajankohdan.
- 5. Määritä, **poistetaanko tapahtuma päättymisajan jälkeen** (ts. toiminto ei tule uudelleen näkyviin seuraavana päivänä).
- 6. Määritä, täytyykö tapahtuma pystyä **merkitsemään valmiiksi**.
- 7. Määritä, täytyykö tapahtumalle määrittää **luokka** (väri).
- 8. Määritä, onko tapahtuma yksityinen. Määritä siis, näkyykö se **vain sinulle** vai **sekä sinulle että avustajille**.

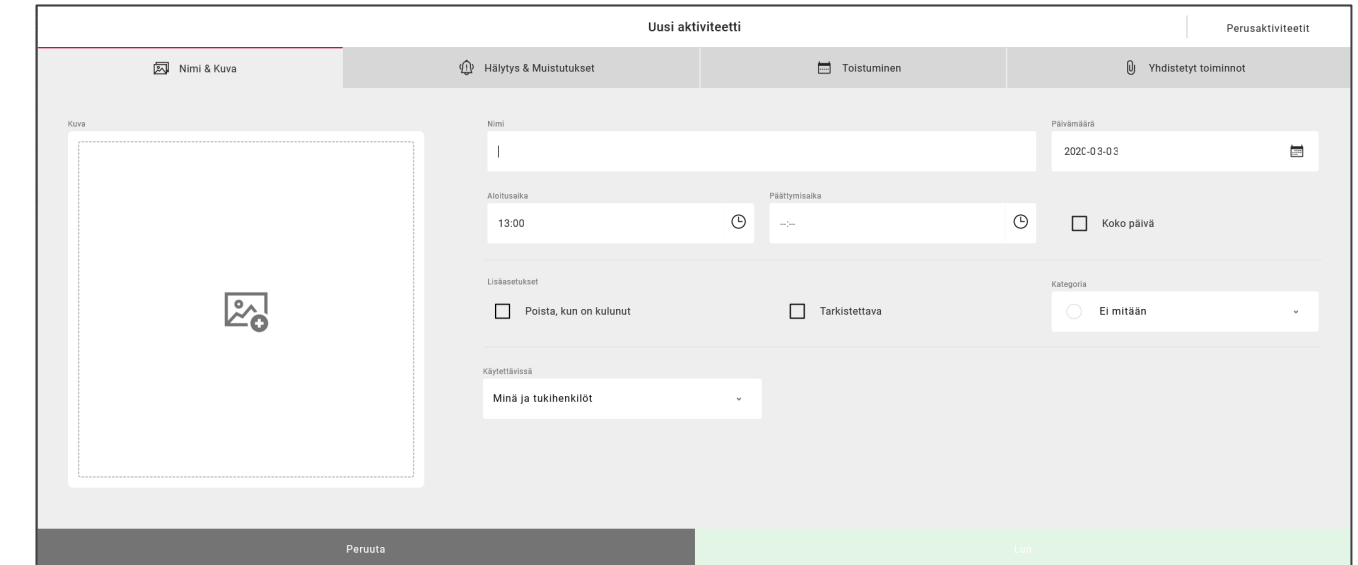

*Vihje! Valitse* | Basic Activities |, jos haluat lisätä etukäteen *määritettyjä tapahtumia nopeasti.*

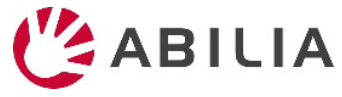

# 4. Tapahtuman lisääminen: hälytys ja muistutukset

- 1. Napsauta **Alarm en herinneringen** -välilehteä (Hälytykset ja muistutukset).
- 2. Valitse **hälytyksen** tyyppi. *Huomaa! Laitteen hälytykset vaihtelevat asetusten mukaan, ks. jäljempänä olevat tiedot.*
- 3. Valitse yksi tai useampi **muistutus** (jos esimerkiksi haluat saada muistutuksen ennen tapahtumaa).

**Äänihälytys: Ääni ja/tai värinä** *Jos valitse käyttöön äänihälytyksen, seuraavien asetusten täytyy olla valittuna laitteessa:*

- *HandiCalenderin äänimerkkien täytyy olla käytössä*
- *Soittoäänen täytyy olla käytössä*
- *Älä häiritse -tila ei saa olla käytössä*

*Värinätilan täytyy olla käytössä. (iPadissa ei ole värinätilaa.)*

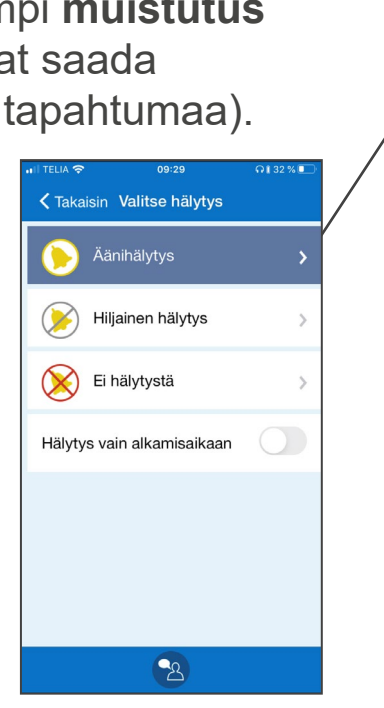

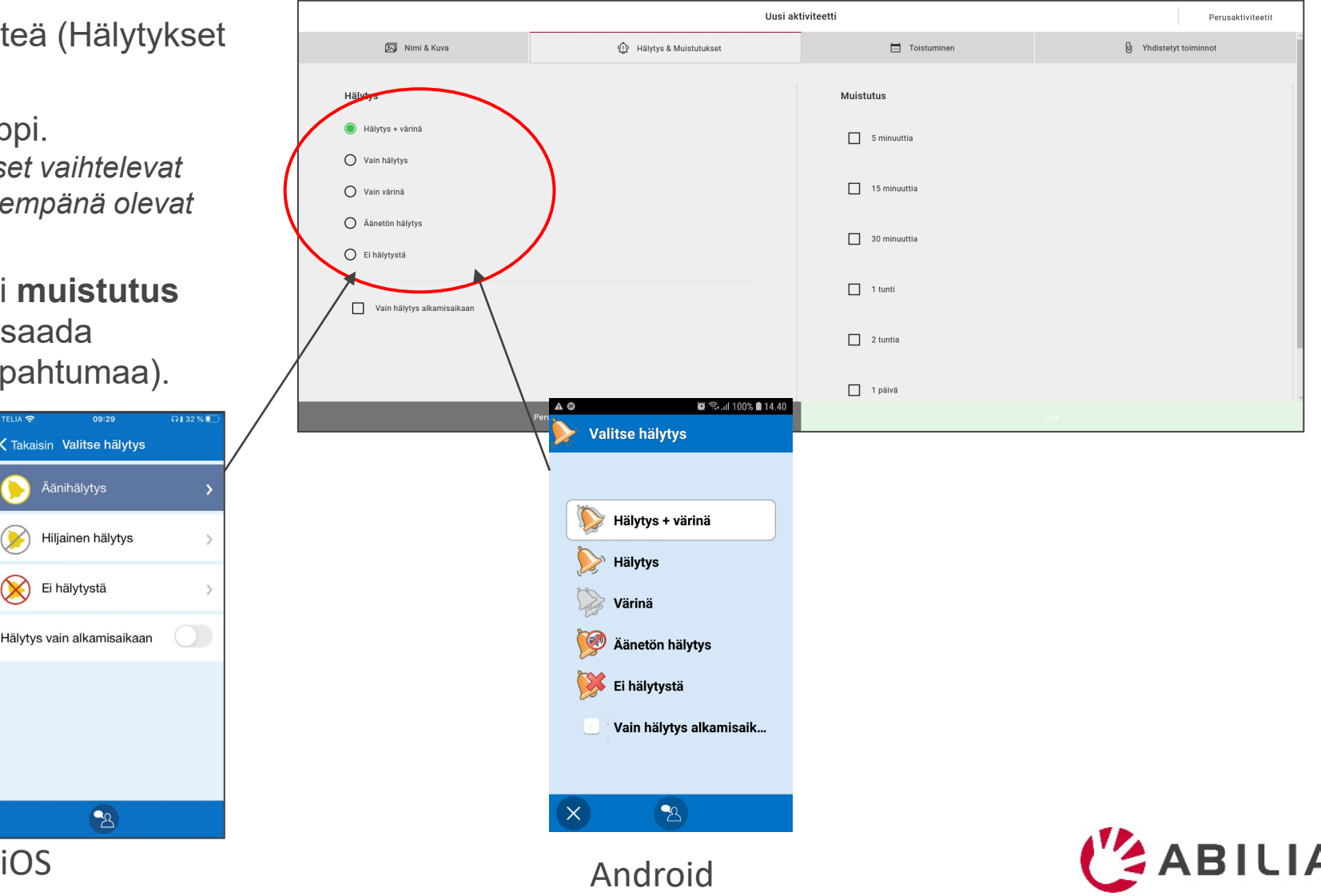

## 4. Tapahtuman lisääminen: toistuva

- 1. Napsauta **Terugkerend** -välilehteä (Toistuva).
- 2. Määritä, onko tapahtuma **kertaluontoinen** vai **toistuva** (viikoittain, kuukausittain tai vuosittain).
- 3. Jos valitse toistumisen viikoittain tai kuukausittain, määritä, minä viikonpäivinä/päivinä tapahtuma toistuu.

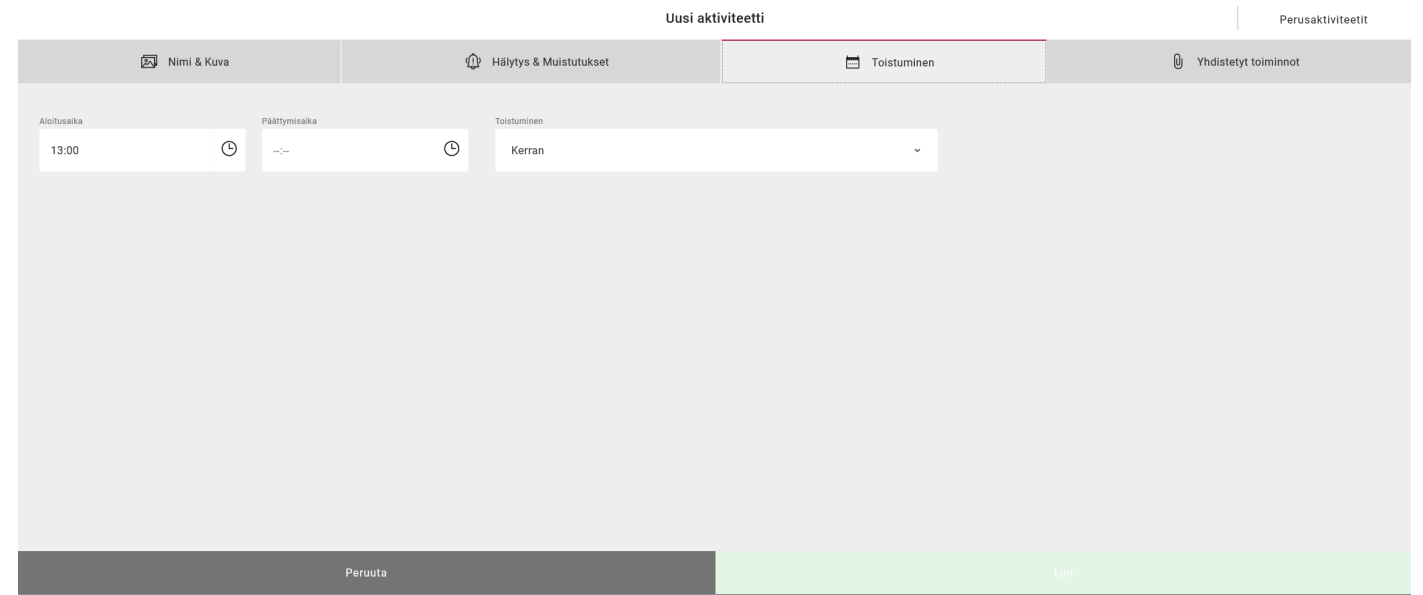

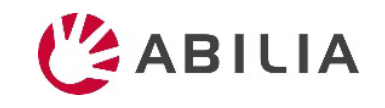

# 4. Tapahtuman lisääminen: kielletyt toiminnot

- 1. Napsauta **Verbonden functies** -välilehteä (Kielletyt toiminnot).
- 2. Määritä, sisältääkö tapahtuma lisätietoja.

**Checklist**: tarkistuslista; esim. ostoslista.

**Notitie**: tekstimuotoinen ilmoitus **Spraaknotitie**: tallennettu ääniilmoitus

**Timer**: ajastin, joka mittaa aikaa tehtävään asti **Link**: avaa verkkosivun

**Adres**: avaa osoitteen Mapsissa **Foto**: valokuva

- 3. Tarkistuslista, ilmoitus tai ääni-ilmoitus: **Valitse kirjastosta**tai **anna uudet**  tiedot.
- 4. Tallenna tehtävä napsauttamalla **Creëren** (Luo).

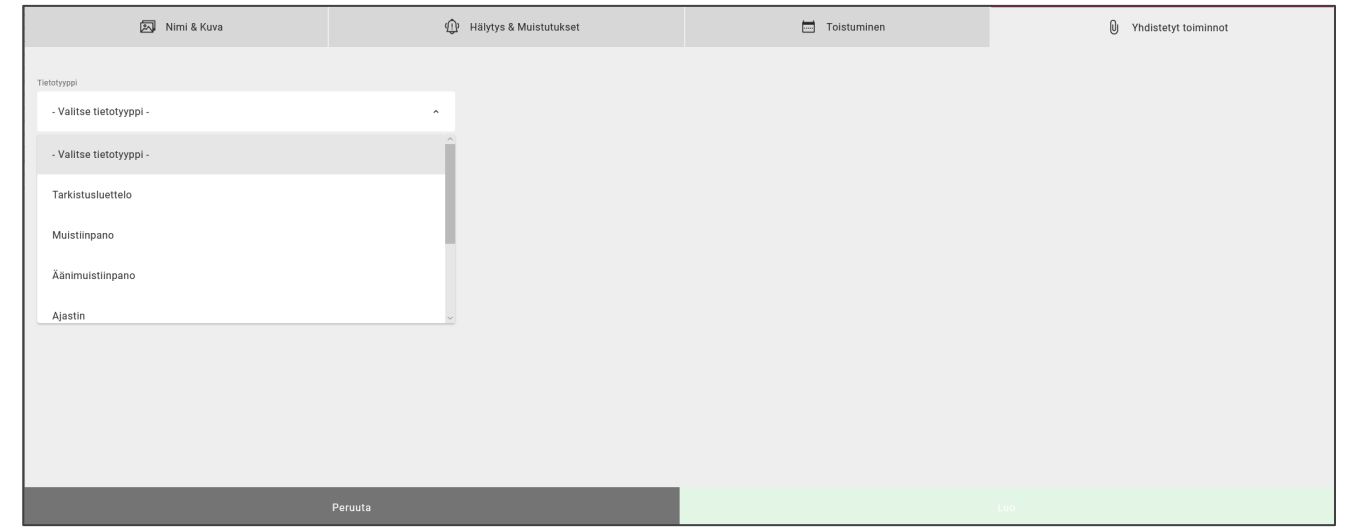

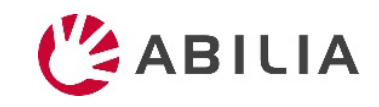

## Vihje: Käytä vakiotehtäviä!

- Tehtävän voi lisätä helposti valmiiksi valituista tehtävistä
- Sovellus ehdottaa tehtäviä se saattaa aktivoida ja motivoida

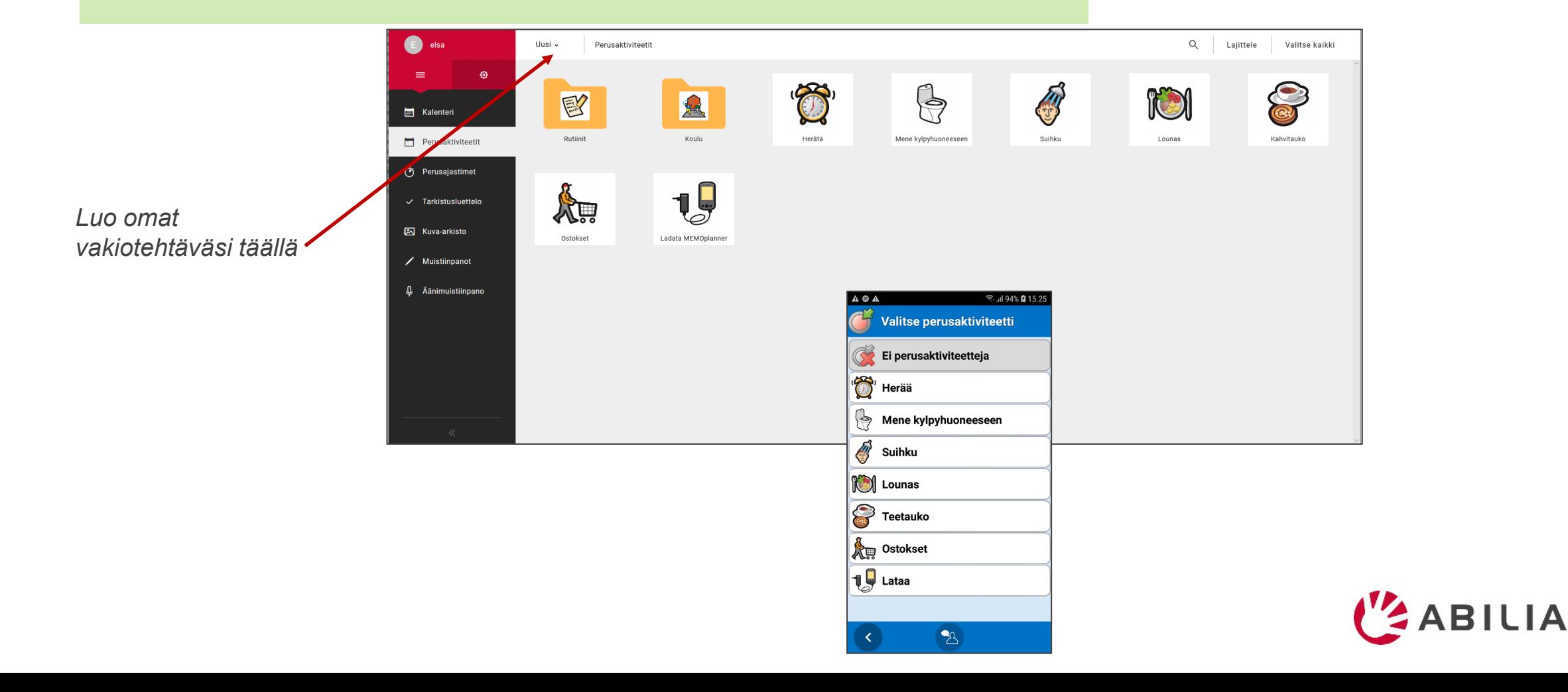

## 5. Avustajan kutsuminen

- 1. Siirry kohtaan **Ondersteuningspersonen** (Avustajat) ja valitse valikosta "Ondersteuningspersoon uitnodigen" (Kutsu avustaja).
- 2. Syötä avustajan sähköpostiosoite. Napsauta *Uitnodigen* (Kutsu).

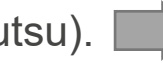

3. Kutsu lähetetään avustajalle sähköpostilla. [\(Lue lisätietoja täältä](#page-12-0).)

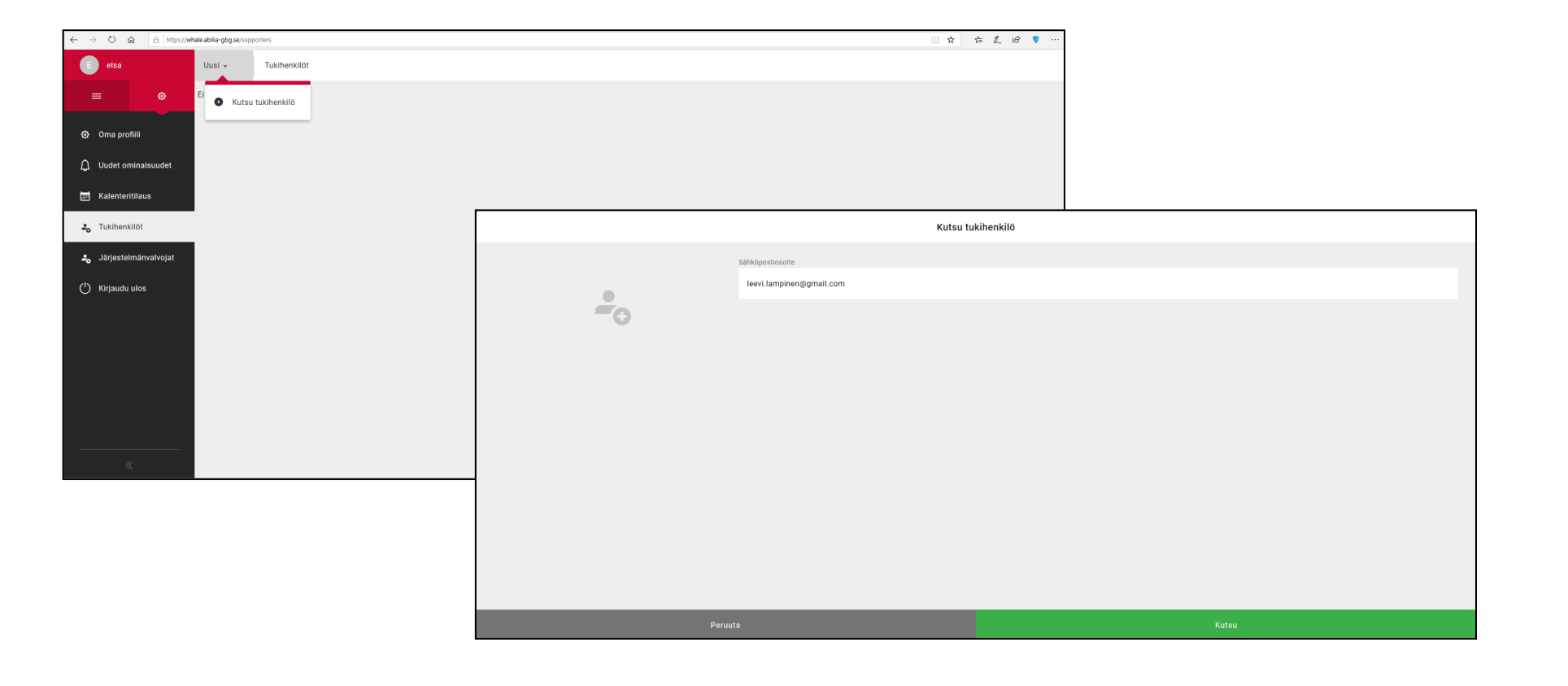

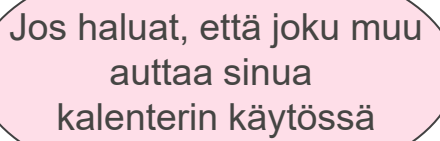

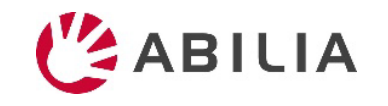

## <span id="page-12-0"></span>(Avustajan kutsuminen)

#### **Jos henkilöllä ei ole myAbilia-käyttäjätunnusta Jos henkilöllä on myAbilia-käyttäjätunnus**

Henkilö saa sähköpostin myAbilia-sovellusta.

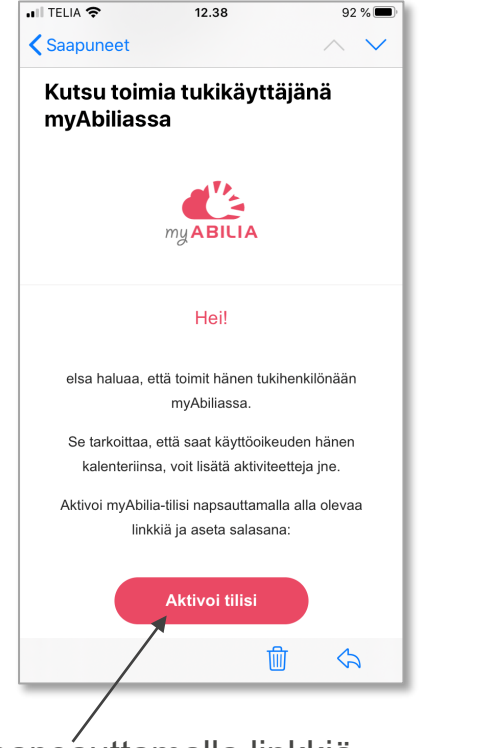

Aktivoi tili napsauttamalla linkkiä.

Näkyviin tulee myAbilia-sovelluksen käyttöönottosivu. Valitse salasana ja napsauta *Opslaan* (Tallenna).

Henkilö saa sähköpostin tiedoksi myAbilia-sovelluksen kautta. Hänen ei tarvitse tehdä mitään.

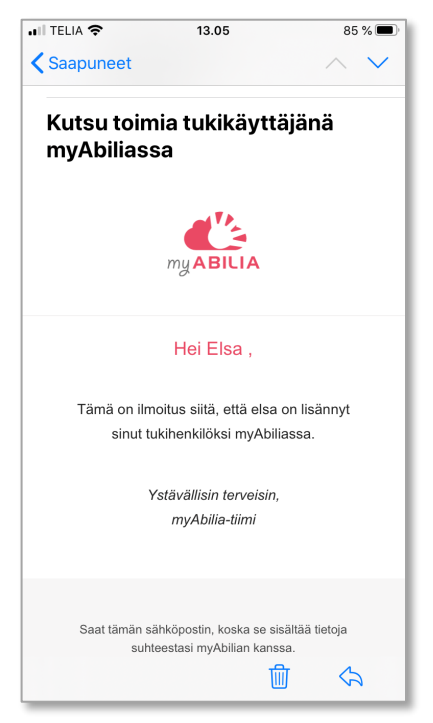

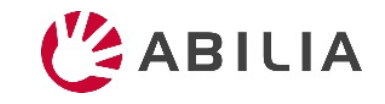